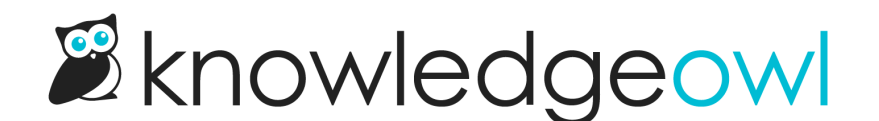

## Change the color of the homepage welcome text

Last Modified on 07/17/2024 1:40 pm EDT

By default, the color of the "Welcome to..." statement on the homepage (the homepage title) is set to a dark blue:

The homepage welcome statement

To change it to another color:

- 1. Go to Settings > Style.
- 2. Below the preview pane, be sure Custom CSS is selected.
- 3. Check if your Custom CSS begins with a comment with General structure at the top:

If your Custom CSS begins with this section, follow the Update existing CSS instructions further down the page.

- 4. If it does, follow the Update [existing](http://support.knowledgeowl.com/#updating-existing) CSS instructions. If the Custom CSS section doesn't look like the above, stay with these instructions.
- 5. Copy the code below and paste it into your Custom CSS pane:

```
/* Change color of homepage title */
.ko-homepage-top .hg-article-title {
  color: #000000; /* Update to use the color of your choice */
}
```
- 6. Replace the #000000 on row 3 with the hex code or rbg value of your choice.
- 7. You can Preview Changes to see the difference.
- 8. Be sure to Save once you've got it looking the way you'd like.

## Update existing CSS

If your Custom CSS included the General structure CSS in the screenshot above, you don't need to add any new CSS. You'll just need to update what's there.

1. In Settings > Style, still in that Custom CSS pane, scroll about halfway down the pane until you find the Homepage Top and General section, which is just above the halfway point:

Find the Homepage Top and General section of your Custom CSS

2. Look for the third commented section here for change default color for homepage title, shown here in rows 5-8.

```
/* make sure category title is clickable */.hg-minimalist-theme .hg-home-page .category-header {
z-index: 2;
}
/* change default color for homepage title */
.hg-minimalist-theme .ko-homepage-top .hg-article-title {
color: #1d284f;
}
/******************************************************** Content Lists */
```
- 3. Update the color listed in that section from hex code #1d284f to the hex code or rgb value of your choice.
- 4. Be sure to Save your changes once you're done!